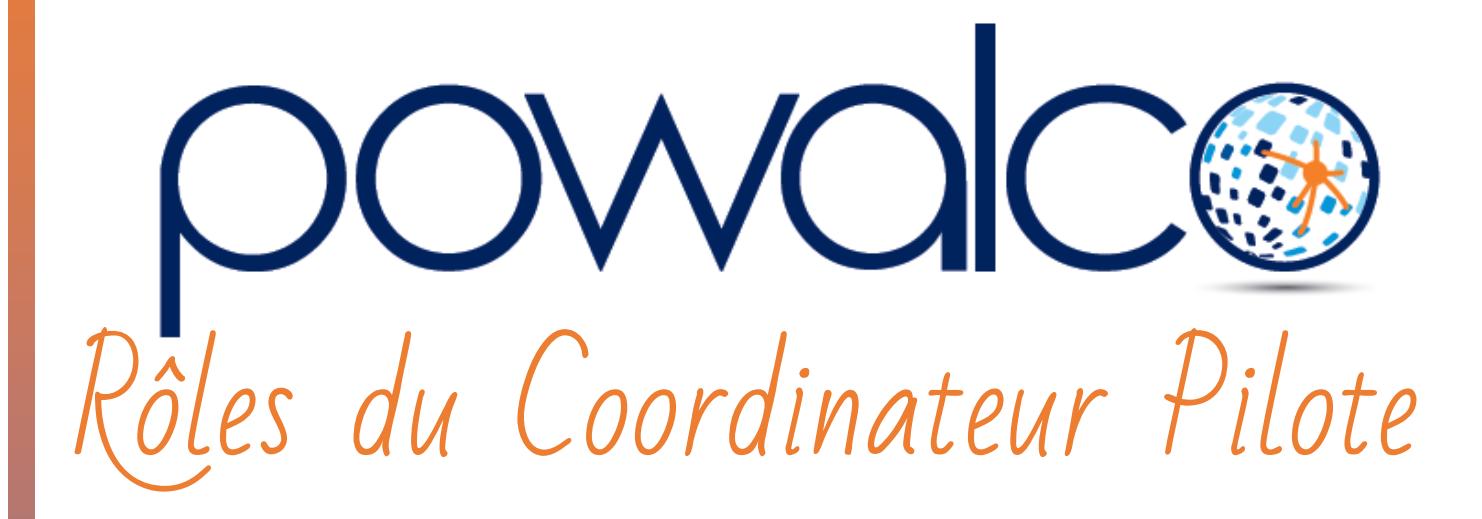

## TABLE DES MATTÈRES

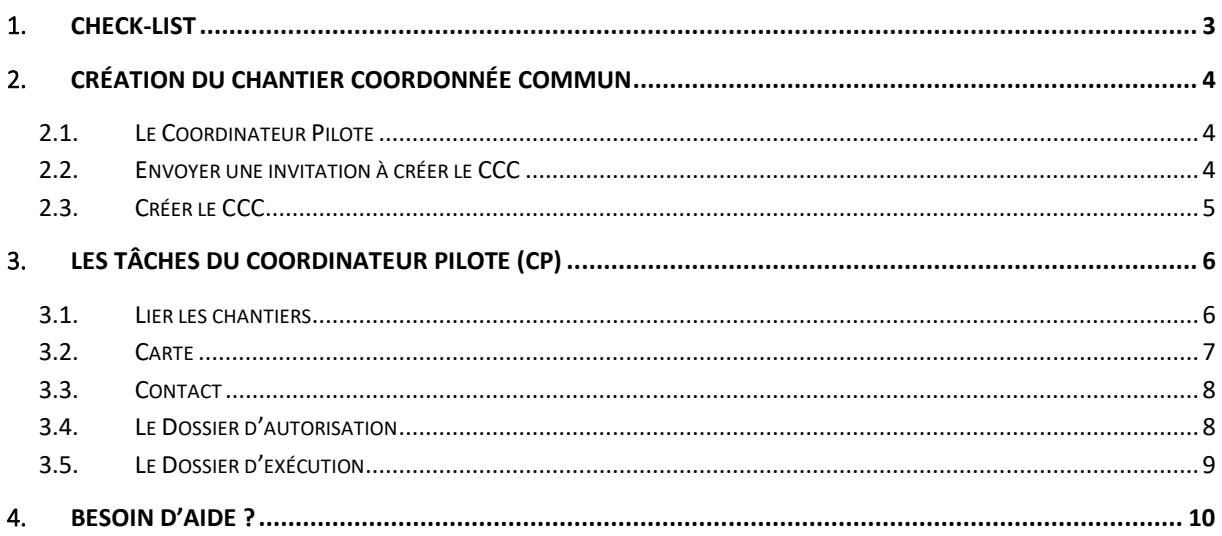

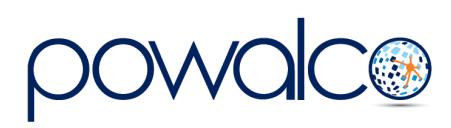

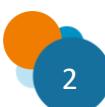

## <span id="page-2-0"></span>1.Check-List

- 1. Le coordinateur pilote (CP\*) reçoit l'invitation à créer le CCC et l'accepte
- 2. La plateforme crée un nouveau chantier CCC
- 3. Le CP vérifie les chantiers liés et lie ceux qui manquent : chantier CCC, Chantiers liés
- 4. Le CP importe la ZCCC : chantier CCC, Carte
- 5. Le CP complète les Contacts : chantier CCC, Contacts
- 6. Le CP crée le DA, coche le GDV compétent et change le statut en « pour validation » : chantier CCC, Dossiers. Les participants ont 7 jours pour approuver ou rejeter et formuler leurs remarques.
- 7. Le CP change le statut du DA en « pour instruction »
- 8. Le GDV compétent autorise le chantier
- 9. Le CP crée le DE : chantier CCC ; Dossiers et change le statut en « lancé »
- 10. Les travaux sont terminés : le CP change le statut du DE en « fin de travaux »
- 11. Le CP prépare la réunion de l'EDL et envoie l'invitation : chantier CCC, Dossiers, DE, État des lieux, Aperçu.
- 12. Après la réunion le CP complète les informations sur l'EDL et l'envoie : chantier CCC, Dossiers, DE, État des lieux, EDL
- 13. Si le GDV demande des travaux complémentaires :
	- a. le CP en informera les participants
	- b. les participants effectueront les travaux complémentaires
	- c. le CP changera le statut du DE une deuxième fois en « fin de travaux » et complétera un nouveau EDL.
- 14. Chaque participant dresse et télécharge le plan de récolement de son chantier.

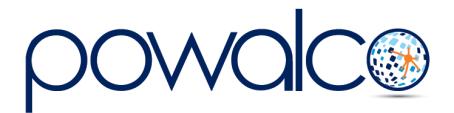

## <span id="page-3-0"></span>2.Création du Chantier Coordonnée Commun

Le chantier coordonné commun (CCC) est composé d'un chantier initial (CI), sur lequel a été initié le DAC, et de un ou plusieurs chantiers associés (CA).

## <span id="page-3-1"></span>2.1. Le Coordinateur Pilote

- Les participants ont 7 jours pour valider le PV Final du DAC et faire leurs remarques. Ensuite l'organisation qui a lancé l'appel à coordination peut envoyer une invitation à créer le CCC au coordinateur pilote désigné de commun accord lors des réunions.
- Les principales missions du coordinateur pilote sont : la gestion de la coordination ; l'élaboration et l'introduction de la demande d'autorisation d'exécution de chantier ; et l'organisation de l'exécution des travaux.
- Une seule autorisation reprenant tous les intervenants est nécessaire pour un CCC.
- Le coordinateur pilote est le contact officiel des GDV mais n'est pas le responsable direct des interventions techniques.
- Une convention qui lie tous les participants et le coordinateur pilote doit être élaborée pour fixer le détail de ses missions, ses responsabilités et sa rémunération qui consiste en une partie fixe et une partie variable par mètre de tranchée. (Voir Annexes)

## <span id="page-3-2"></span>2.2. Envoyer une invitation à créer le CCC

#### **Chemin : Chantier – Dossiers – DAC – CCC**

Allez dans le DAC, cliquez sur CCC.

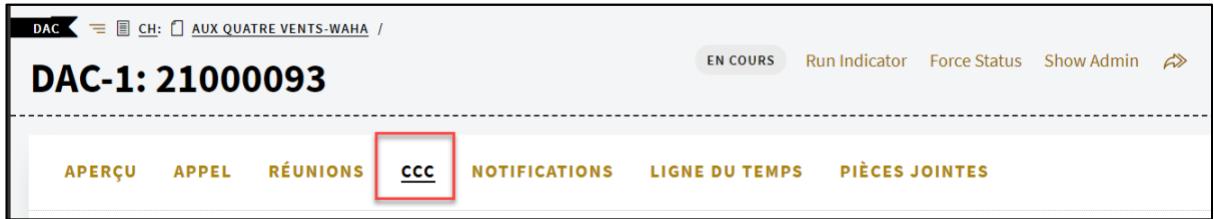

La fenêtre CCC se compose de plusieurs parties à compléter, à savoir :

#### **Participants**

- Une liste de participants basée sur les organisations qui ont répondu « intéressé » à l'appel est déjà proposée. Au besoin, cliquez sur le lien « Éditer la liste » pour dresser la liste exacte des organisations qui vont participer à la coordination
- Sélectionnez l'« Organisation pilote » dans la liste.
- Sélectionnez le « Coordinateur pilote » dans la liste.

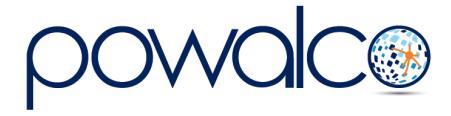

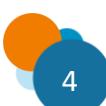

#### **Détails**

Saisissez un nom pour votre chantier. La mention CCC est ajoutée automatiquement.

#### **Dates**

Saisissez les dates de début et fin de chantier et précisez le qualificatif, c'est-à-dire réalisation ou prévision et, éventuellement, l'estimation de la durée des travaux en jours ouvrables.

*N'oubliez pas de modifier les dates et changez le qualificatif à réalisation dès que possible.*

#### **Description**

Description des travaux prévus par les différentes organisations

Cliquez sur le bouton « **Envoi Pilote** », puis sur « Exécuter ». La notification sous forme de tâche « Invitation à créer le CCC », sera envoyée à l'organisation pilote.

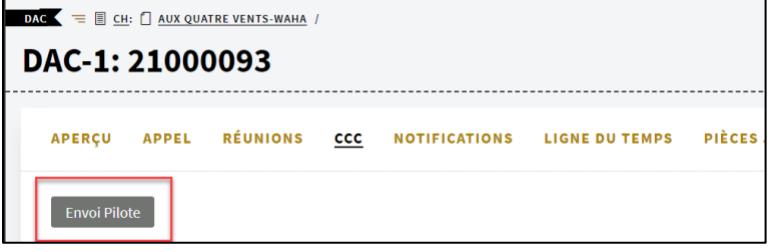

## <span id="page-4-0"></span>2.3. Créer le CCC

Le coordinateur pilote (**CP**) reçoit l'invitation pour créer le CCC par mail ou via la liste « 01.Appels/Tâches/Validations » s'il est GDV ou la « (S)02.Toutes notifications ». Elle est également disponible dans les notifications du DAC.

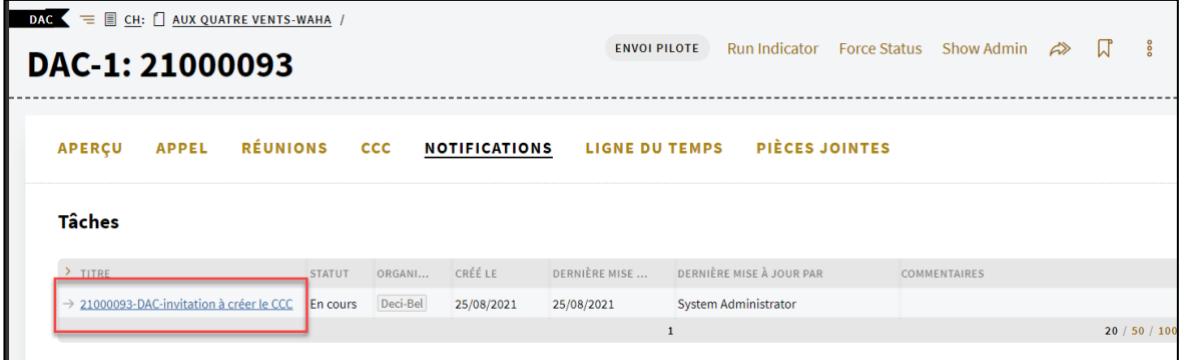

- En cliquant sur le lien, une fenêtre s'ouvre où le coordinateur pilote peut valider sa décision par les boutons « Approuver » ou « Rejeter ».
- S'il rejette l'invitation, sur la barre de menu du DAC, cliquez sur CCC, choisissez un nouveau coordinateur pilote et renvoyez une invitation en cliquant sur « Envoi Pilote ».
- Dès que l'invitation a été « approuvée », le système créé automatiquement le Chantier Coordonné Commun (le CCC) sous la forme d'un chantier simple.

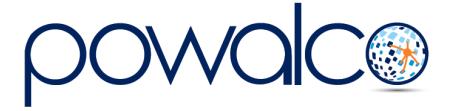

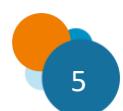

- C'est dans le CCC que le coordinateur pilote lie les chantiers de tous les participants.
- Il est également possible pour les participants de lier leurs propres chantiers avant la création du CCC.
- Les statuts du CCC, du chantier initial et des chantiers associés deviennent « coordonné ».

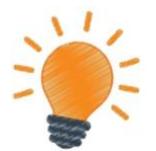

**Le CCC est un chantier à part avec son propre nom/référence et identité Powalco (numéro de 8 chiffres commençant par l'année en cours). Il est composé d'un chantier initial et de un ou plusieurs chantiers associés (liés).**

## <span id="page-5-0"></span>3. Les tâches du Coordinateur Pilote (CP)

### <span id="page-5-1"></span>3.1. Lier les chantiers

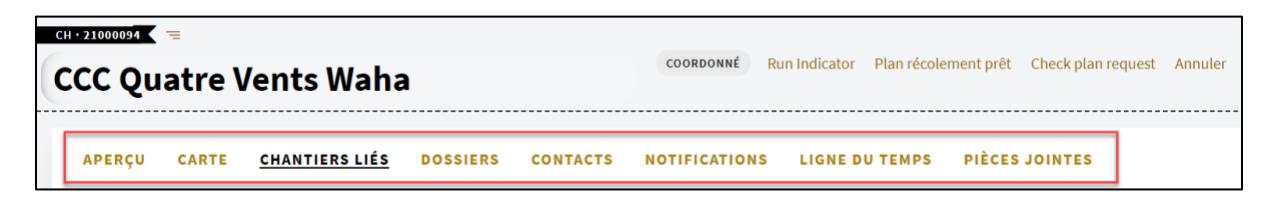

Sur la barre de menu du CCC dans Chantiers Liés, le CP doit vérifier la présence des chantiers participants à la coordination. Lorsqu'un chantier a été lié via l'appel à coordination avant la création du CCC, il se trouvera automatiquement dans la liste des « chantiers liés », sinon il doit être lié manuellement par le CP.

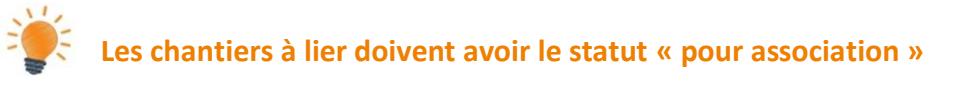

- Dans le CCC, cliquez sur Chantiers Liés
- Cliquez sur le bouton « Lier Chantiers ».
- Dans la fenêtre qui s'ouvre cherchez le(s) chantier(s) à lier par leurs nom ou ID Powalco de 8 chiffres. Cochez les cases et cliquez sur « Exécuter ».

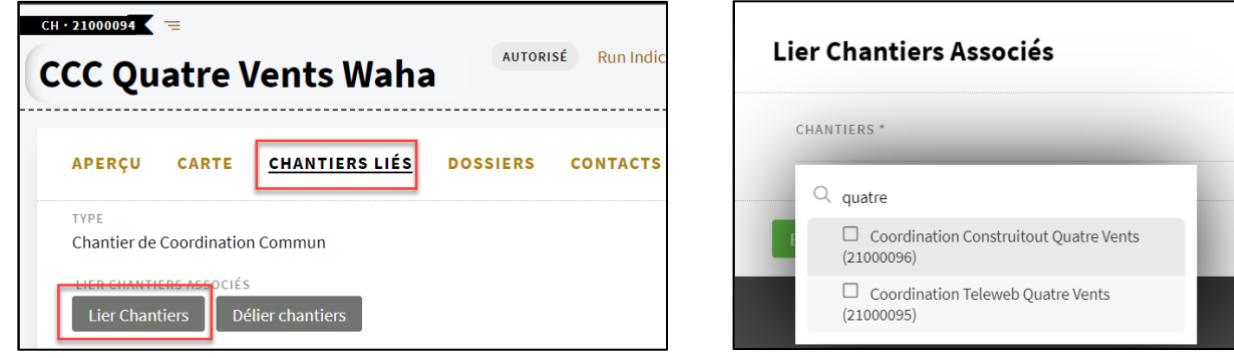

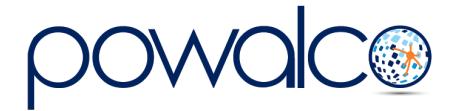

Sous « Chantiers Enfants » on voit que les chantiers ont été liés. Ils sont de type « chantier associé ». Le chantier qui a lancé l'appel à coordination est le « chantier initial ».

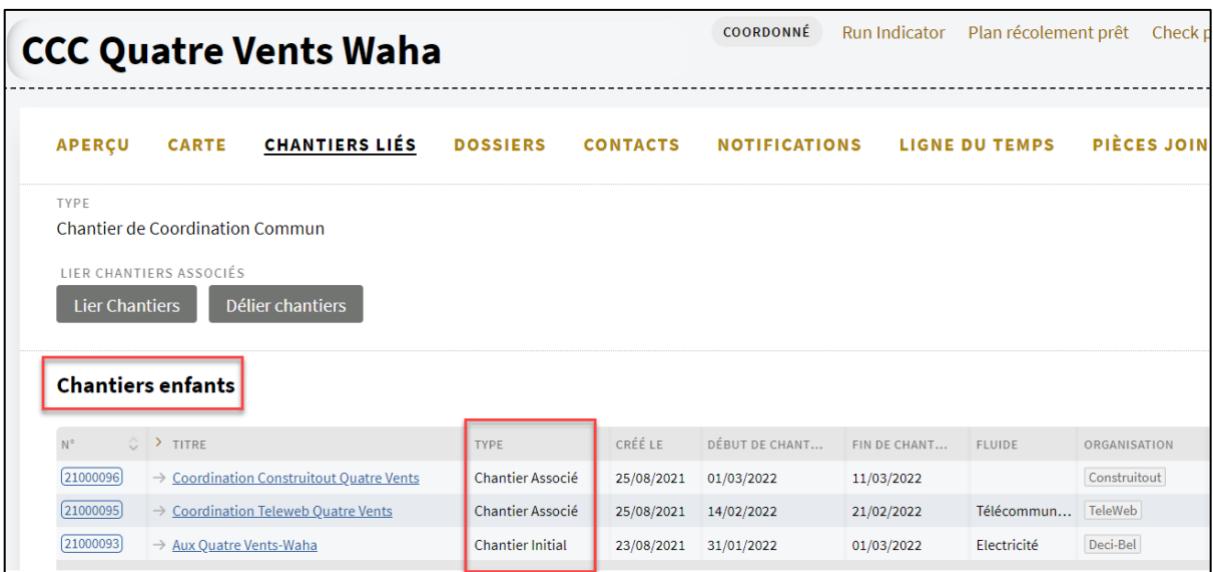

### <span id="page-6-0"></span>3.2. Carte

- Vérifiez que tous les chantiers sont listés dans la Carte.
- Cliquez sur le lien « Importer ZCCC depuis la liste *».*
- **Sauvegardez** en cliquant sur la disquette**.**

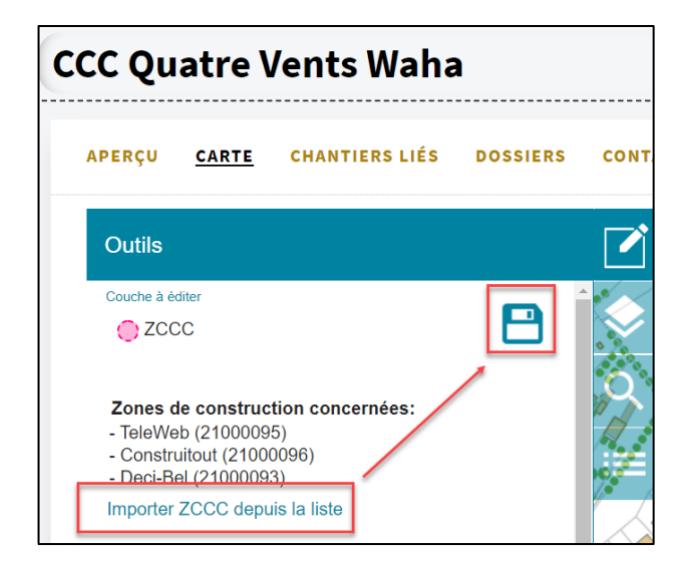

*La ZCCC est la somme des zones de chantier des chantier(s) associé(s) et du chantier initial***.**

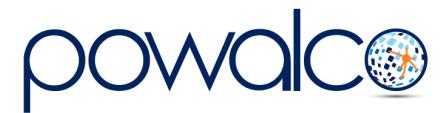

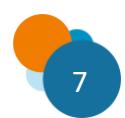

### <span id="page-7-0"></span>3.3. Contact

Le coordinateur pilote est automatiquement sélectionné comme contact pour l'étude du chantier. Il peut ajouter une deuxième personne de contact.

### <span id="page-7-1"></span>3.4. Le Dossier d'autorisation

Le coordinateur pilote (CP) doit introduire la demande d'autorisation (DA). Une seule demande d'autorisation couvre **l'ensemble des chantiers qui font partie du CCC**.

• Sur la barre de menu, cliquez sur Dossiers, puis sur le bouton « Autorisation ».

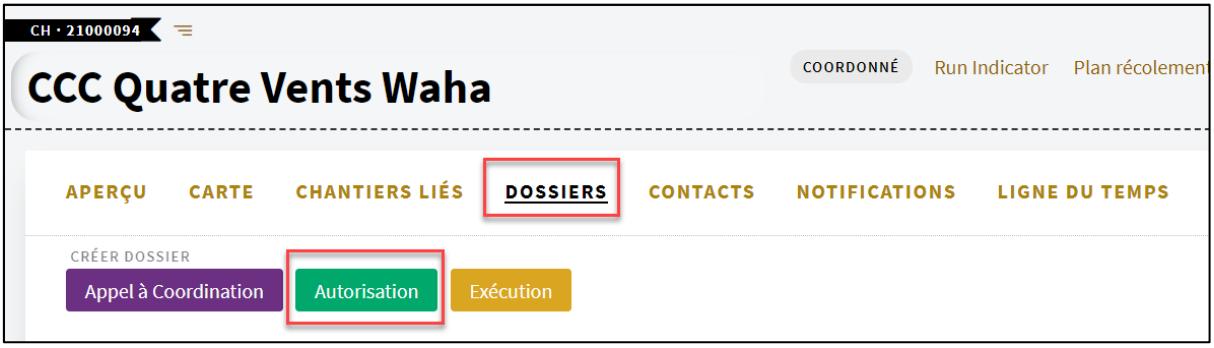

• Sous « GDV concernés » cochez le GDV compétent :

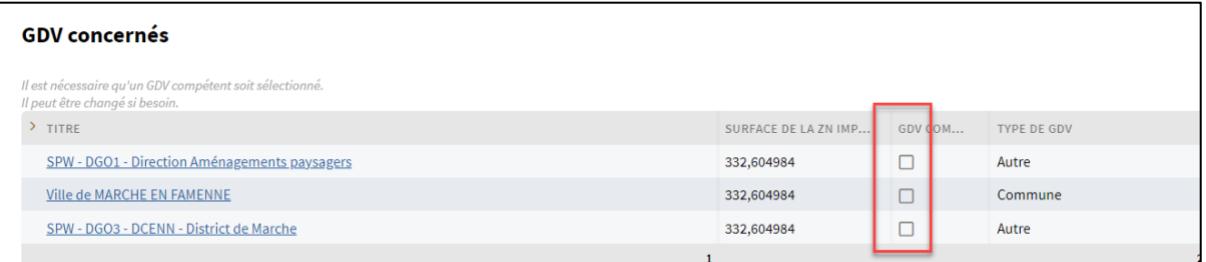

- Changez le statut en « pour validation ».
- Les participants recevront une notification par email. Elle se trouve aussi dans la smart liste « S02.Toutes Notifications » et dans les Notifications du DA.

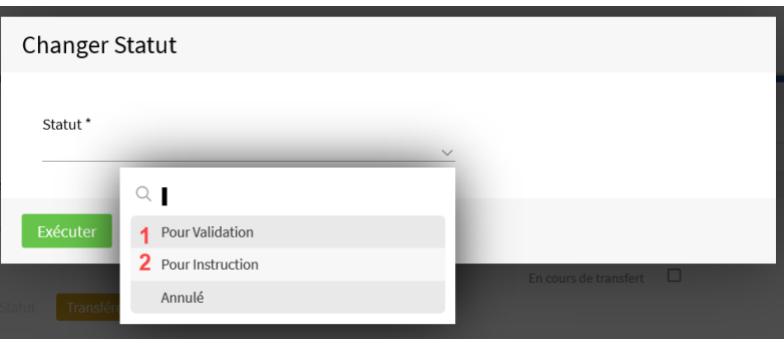

- Les participants ont 7 jours pour formuler leurs remarques.
- Si après 7 jours il n'y a pas eu de remarques, changez le statut du DA en « pour instruction ».
- Cette action envoie le dossier au GDV compétent qui a 30 jours pour rendre sa décision, voir 60 si un deuxième GDV est concerné

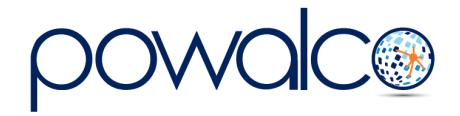

## <span id="page-8-0"></span>3.5. Le Dossier d'exécution

Une fois l'autorisation accordée, le CP peut créer le dossier d'exécution (DE) et changer le statut en « lancé ».

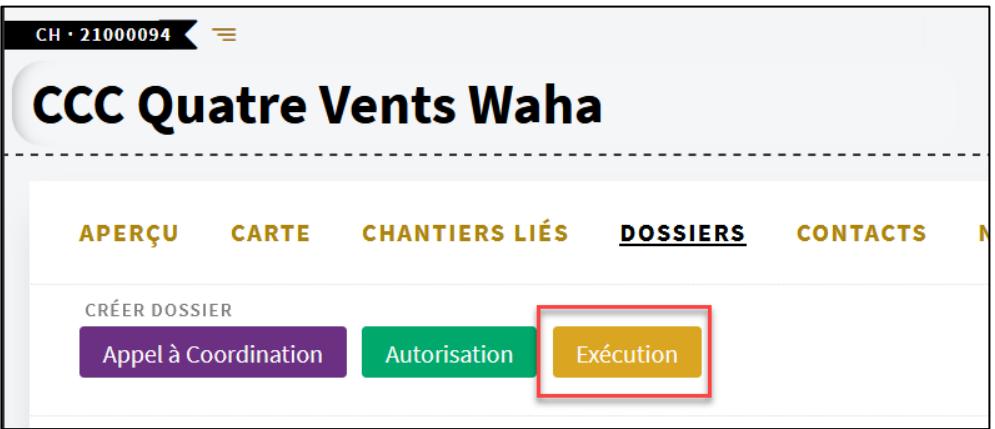

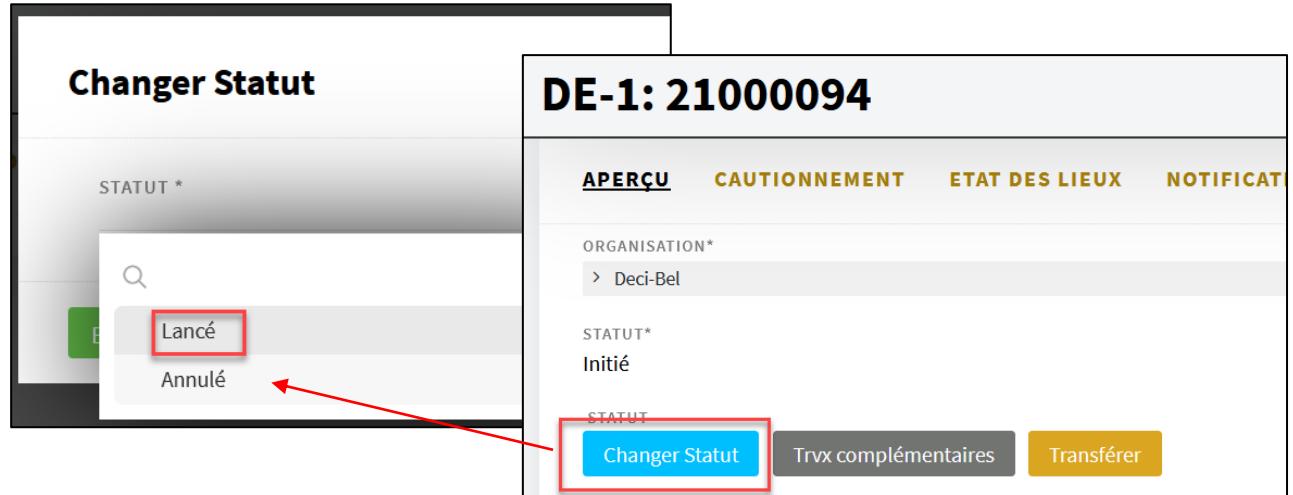

Dès que les travaux sont terminés, le CP doit changer le statut en « fin de travaux » et organiser la convocation à l'état des lieux : voir nos [Tutoriels](http://www.powalco.be/tutoriels-et-guides/) sur l'exécution et clôture des chantiers.

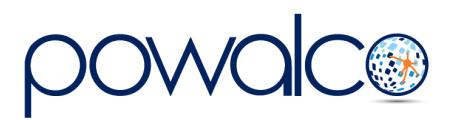

# <span id="page-9-0"></span>4. Besoin d'Aide ?

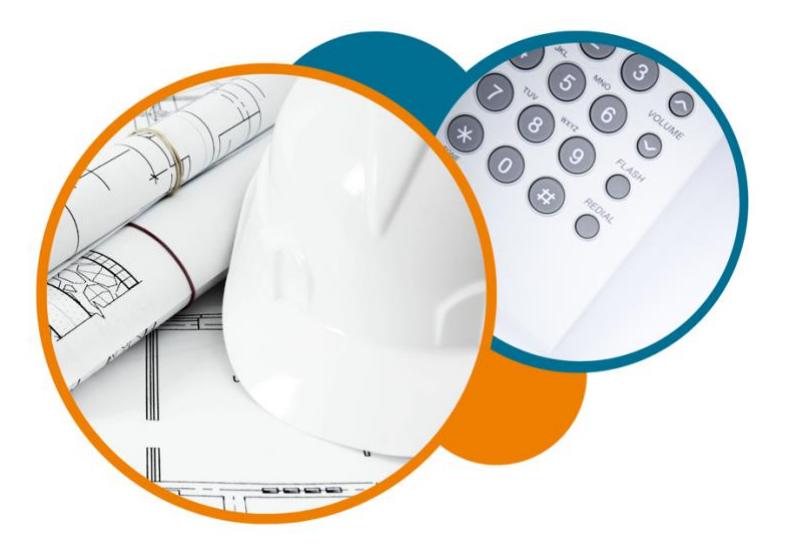

Plateforme Powalco

Pour vous former, conseiller et aider sur la plateforme :

Téléphoner au 081/81.00.45

Écrire à [support@powalco.be](mailto:support@powalco.be)

*Powalco ASBL Avenue d'Écolys 2, bte 19 5020 Suarlée*

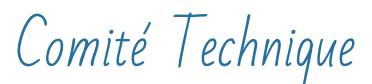

Pour des réponses à vos questions d'ordre juridique : Téléphoner au 081/77.27.04

Écrire à [support.ccch.dgo1@spw.wallonie.be](mailto:support.ccch.dgo1@spw.wallonie.be) 

*Commission de coordination des chantiers Comité technique Boulevard du Nord, 8 5000 Namur*

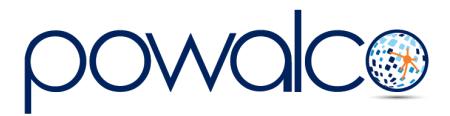

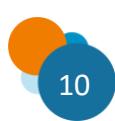